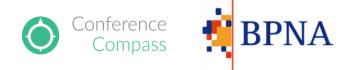

## Introduction to BPNA Mobile App and Web App

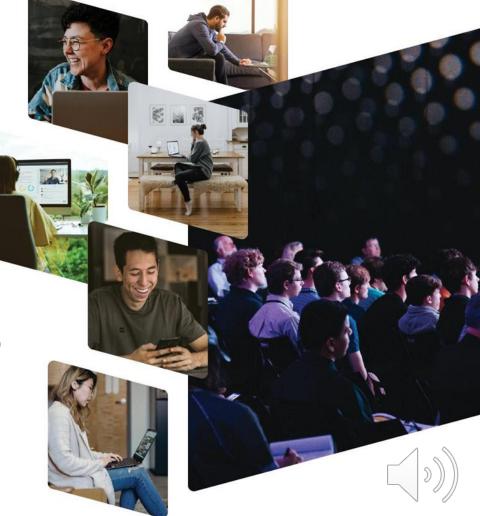

## Downloading the mobile app and accessing the web app

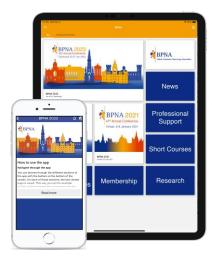

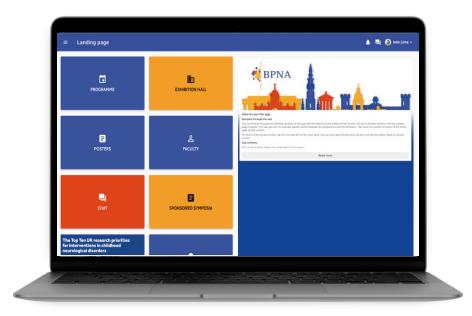

Search for *BPNA* in the App Store (iPhone, iPad) or Play Store (Android) and install the app. Not available for Blackberry or Windows Phones. The App is also available on a desktop version. Visit <u>https://bpna.floq.live/event/bpna2023</u> to access the Web App on your Chrome browser.

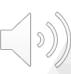

## Signing in

To install the event on the mobile app and to access the webapp, sign in with your BPNA Login credentials.

By signing in, you will have a personal profile, allowing you to access the sessions, interact with other attendees and schedule one-to-one appointments.

Once signed in, your favourites, notes and other personal content will be synced between your mobile devices and webapp.

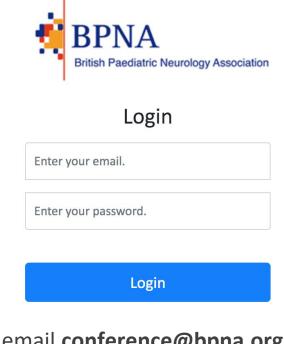

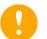

If you are having any issues signing in, please email conference@bpna.org.u.

# Mobile app home page

#### 1- Home

Read all the latest news about the event

#### 2- Programme

View the full event programme, sponsored symposia and posters

#### **3- Exhibition Hall**

Browse all sponsors, charities and publishers

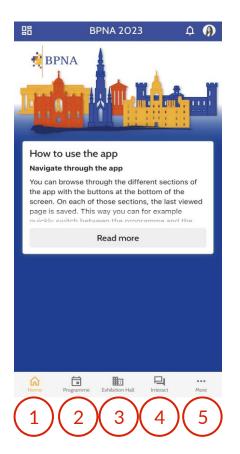

#### **4- Interact**

Connect with other attendees through Chat or the Event Feed 5- More Find more information about the conference. evaluation form, as well as detailed instructions on how to use the app

### Web app home page

- **1- Programme:** View the full event programme
- **2- Exhibition Hall:** Browse all sponsors, charities and publishers
- 3- Posters: Browse all posters incl. pdfs
- 4- Faculty: Browse all speakers and chairs or search for one
- **5- Chat**: Network with other attendees
- 6- Sponsored Symposia: View details of the sponsored symposia
- 7- News messages: Stay up to date with the latest news messages

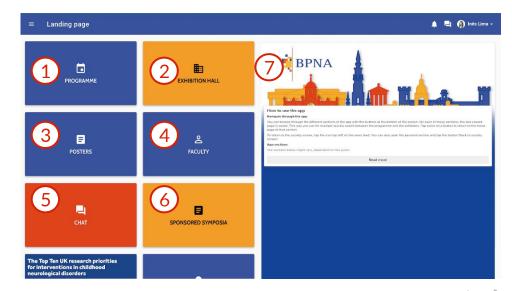

### Web app home page

- 8- Research: Top Ten UK research priorities for interventions in childhood neurological disorders
- **9- Upcoming Sessions:** Click directly on the sessions happening now
- **10- Info & More:** Find information about the conference, evaluation form and more
- **11- Search:** Know (part of) the title of a session, poster, exhibitor or the name of a person? Search here to find its details

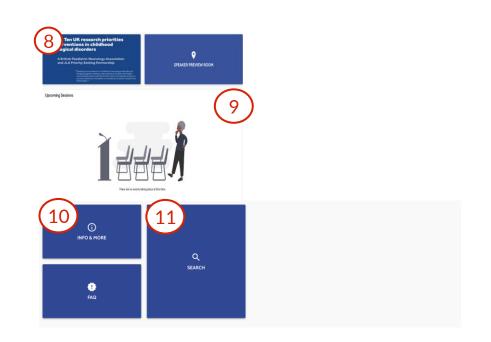

#### Web app side menu

Access the information displayed on the home page also through the Side Menu. You may also start a chat or schedule an appointment through this menu, search through persons, presentations, companies, etc. and browse through the frequently asked questions.

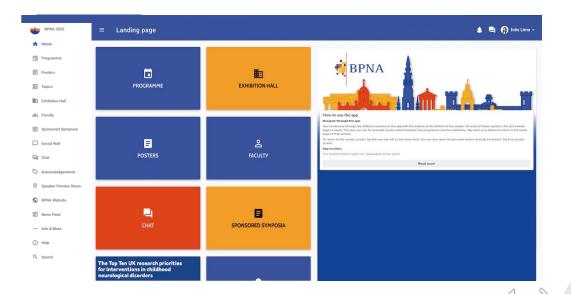

### Floor Plan

To view the Floor Plan in the mobile app, go to More, click on Edinburgh Venue and then on Floor Plan.

To view the Floor Plan in the web app, simply click on Floorplans.

You can switch between each floor plan by clicking on the respective "Ground Floor" or "First Floor" button.

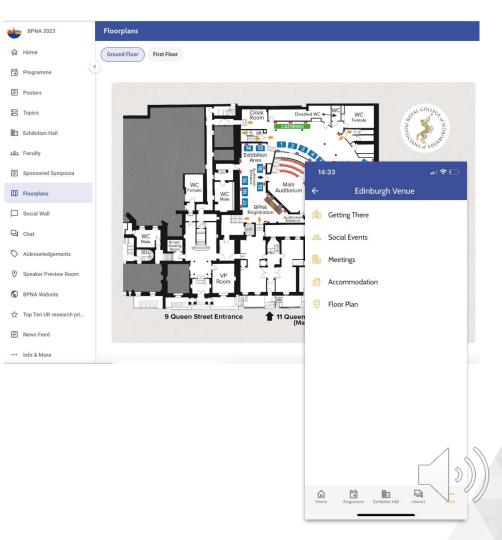

### **View Live Sessions**

To view sessions live, go to Programme and click on the session you would like to view.

Access the session by clicking Enter Virtual Room button. This will take you through a WebEx webinar waiting room.

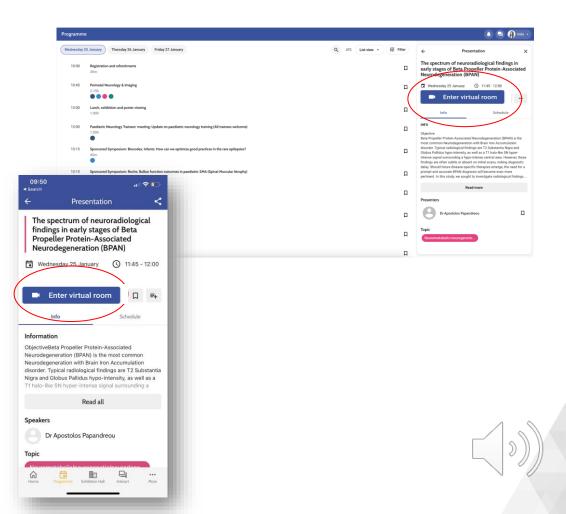

### **Abstracts and Posters**

Click the poster you are interested in to find out more about it, such as who the presenters are.

Tap on Resources to view and/or listen to the Poster.

Tap on Info and Read all to view the full abstract.

Click on Interactive to ask the presenter a question.

On the Save and Note buttons, you can save the posters and make notes of your choice.

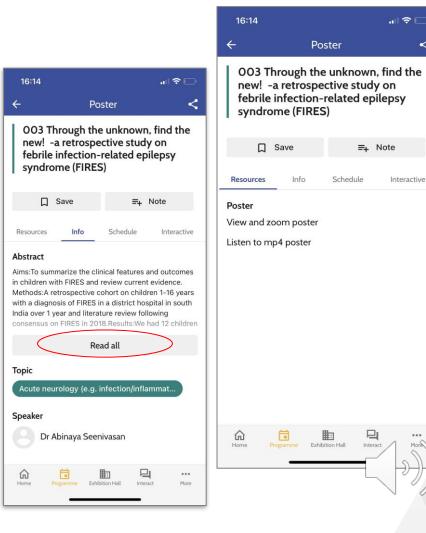

#### Create your personal programme & take notes

Tap the Save icon to save items for later reference.

Click the Create Note icon to add a note for an item.

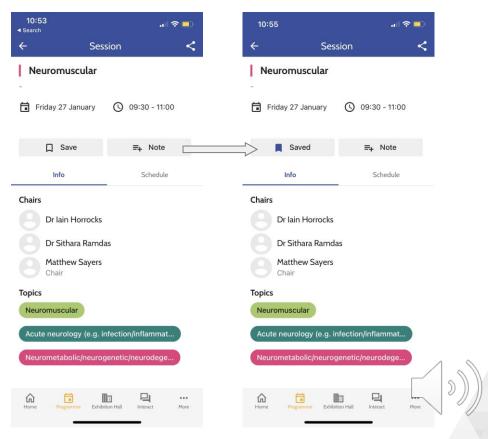

#### Create your personal programme & take notes

Sessions and presentations are added to Programme. Faculty, posters, and exhibitors are added to Favourites.

Access your saved items through My Profile, accessible on the top right corner of the mobile app or on the profile menu of the webapp.

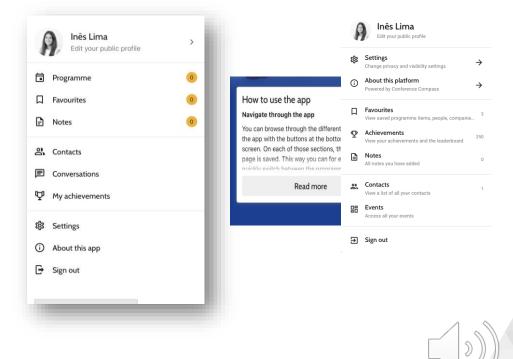

#### Interact with other attendees

In the **profile** of another attendee, you can:

- Start a conversation
- Schedule an appointment
- Add them as a Contact

Find other attendees and an overview of all your conversations in the Interact button of the mobile app or the Chat tab on the side menu of the web app

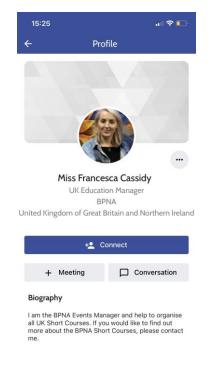

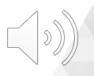

# Interact with exhibitors and schedule one-to-one meetings

On the page of each exhibitor you will find their information, resources, and contact details. You can chat or request a meeting with the option to add a virtual room for a one-to-one meeting.

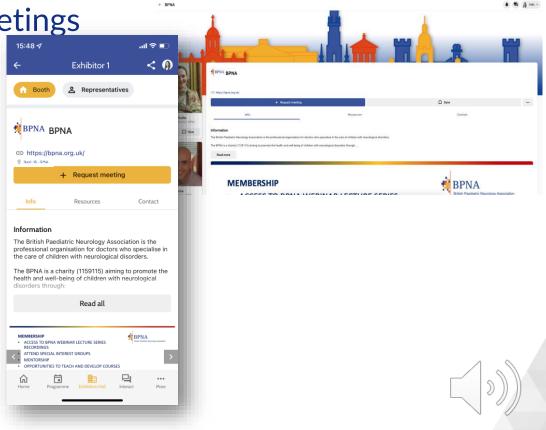

#### View on-demand recordings

To view the on-demand recordings, go to Programme and click on the session you would like to view. Access the recording by

clicking on View Recordings button.

Recordings will be available following the conference, for at least 30 days.

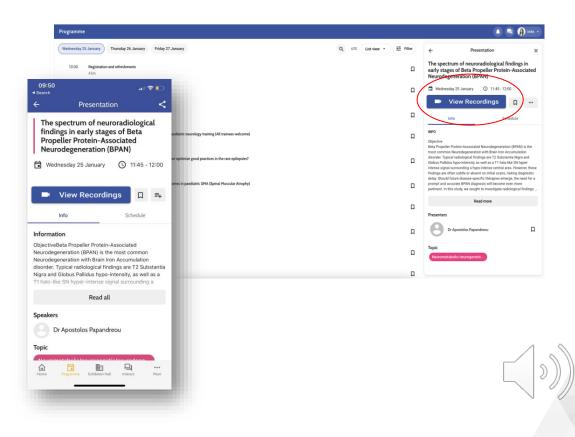

## **Priority Setting Partnership**

Click the More button on the mobile app or Info & More on the web app.

Then select Top Ten UK research priorities for interventions in childhood neurological disorders to read more about this subject.

| 10:59 💷  |                                                                                            |
|----------|--------------------------------------------------------------------------------------------|
|          | More 🖗                                                                                     |
| <b>F</b> | Edinburgh Venue                                                                            |
| Ŷ        | Downloadable PDF Programme                                                                 |
| B)       | Prizes                                                                                     |
|          | Top Ten UK research priorities for<br>interventions in childhood neurological<br>disorders |
|          | DMCN Conference Supplement                                                                 |
|          | Video on how to use the mobile app and webapp                                              |
| Q        | Search                                                                                     |
| ?        | Help                                                                                       |
|          |                                                                                            |

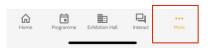

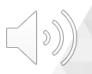

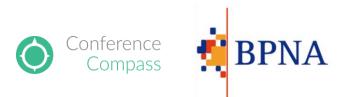

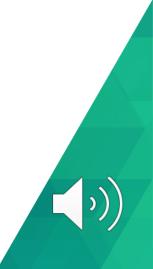